## **CMU-802.1X** 無線網路連線設定 **For IOS:**

1. 打開 WiFi -> 選擇"CMU-802.1X"

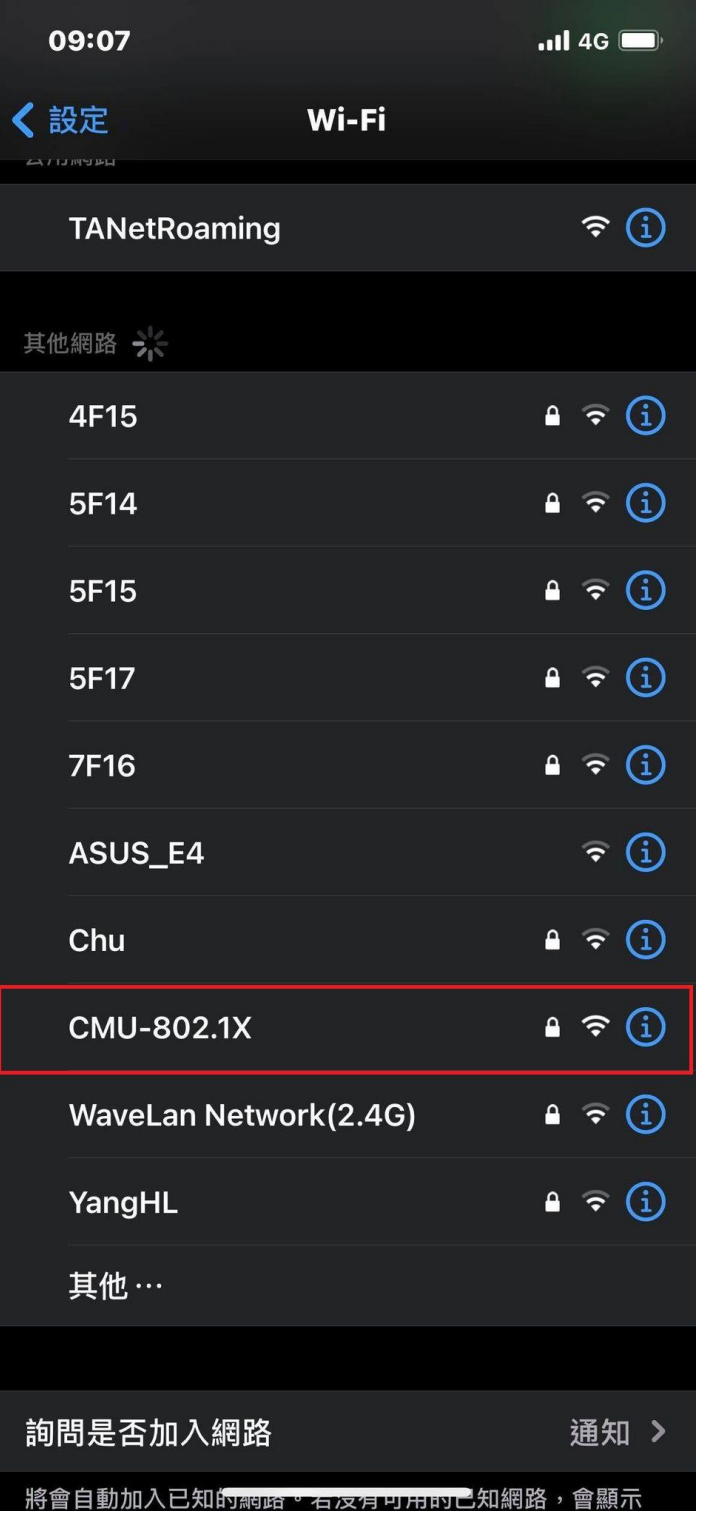

## 2.輸入"校園入口網站"帳號密碼

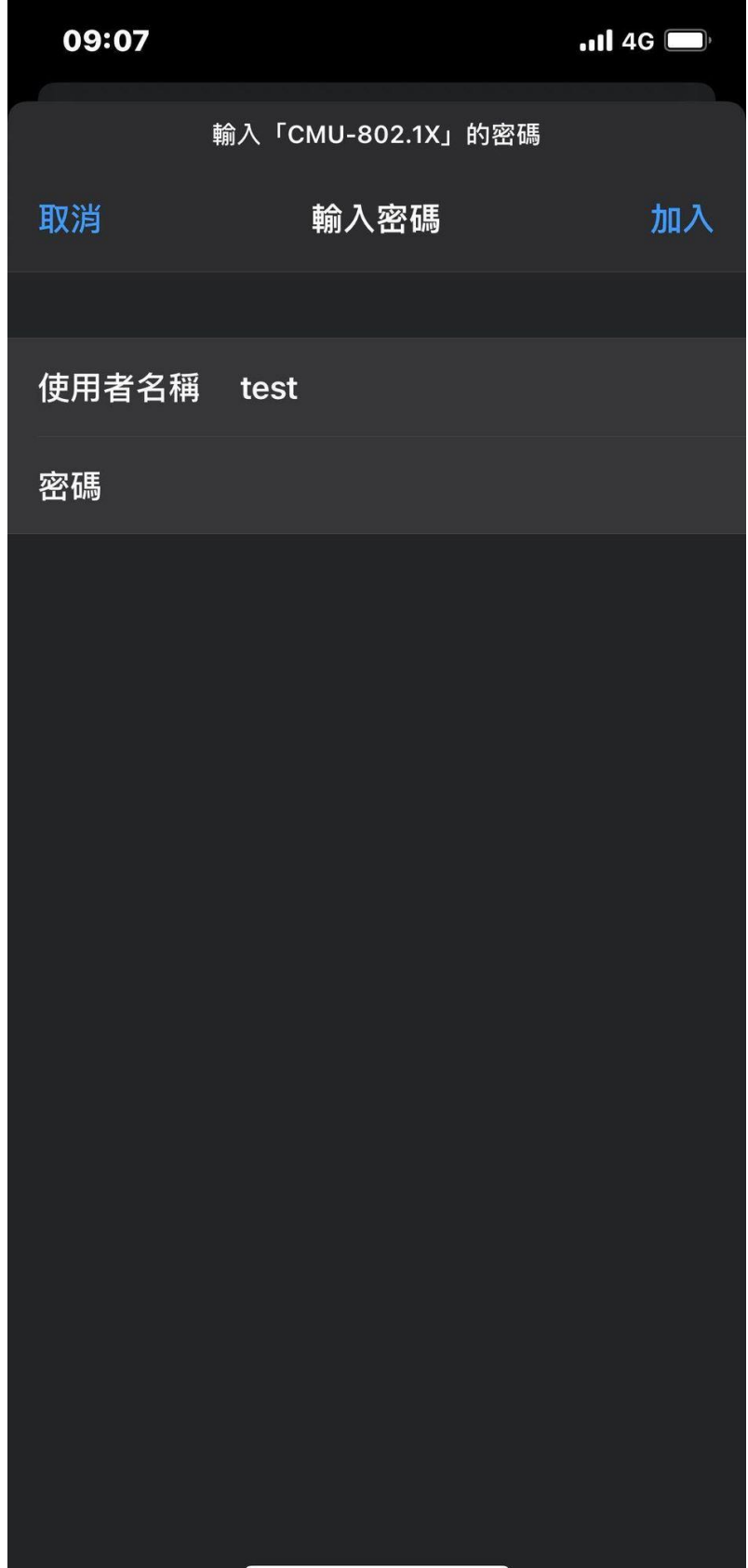

## 3.信任憑證

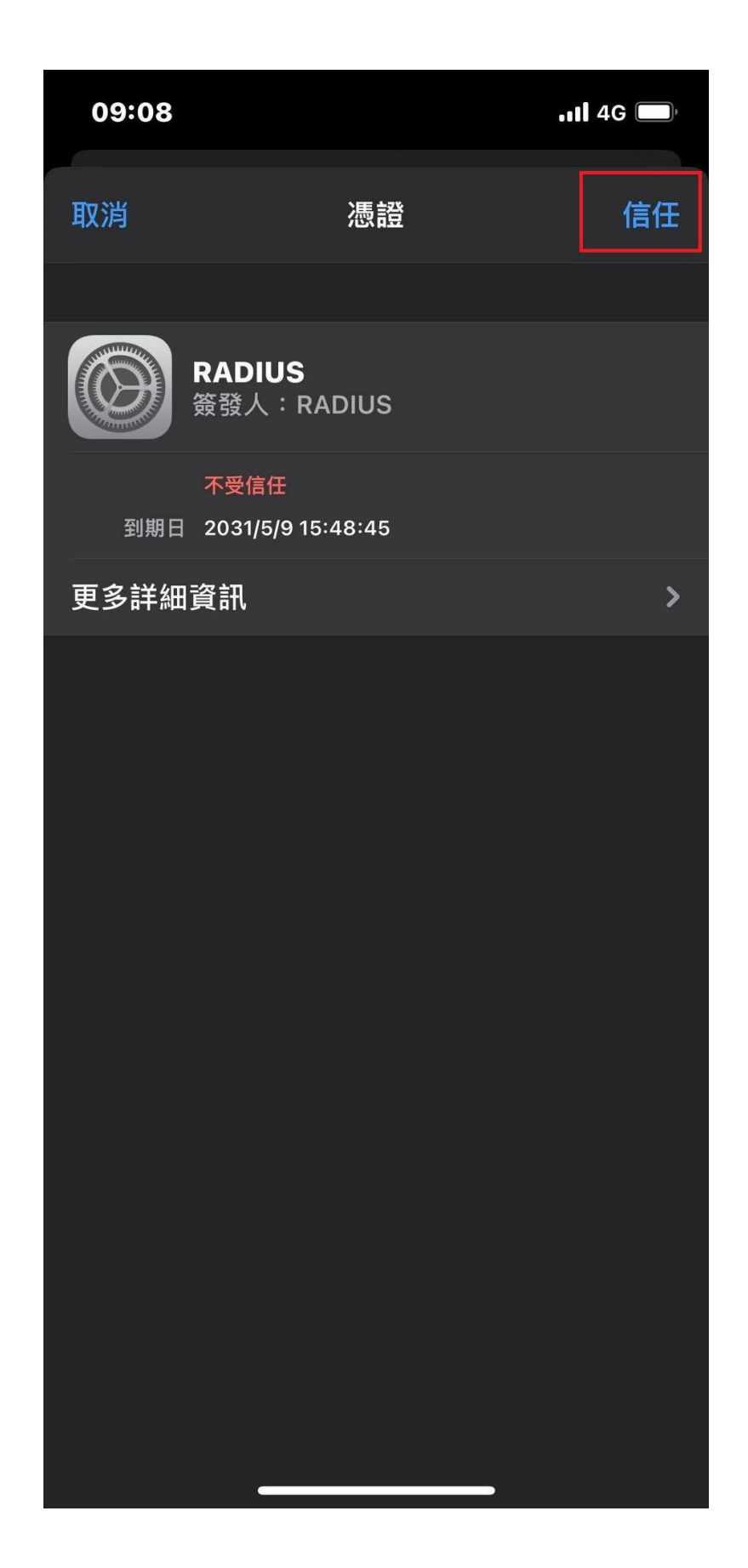

## 4.待認證完成即可連上網

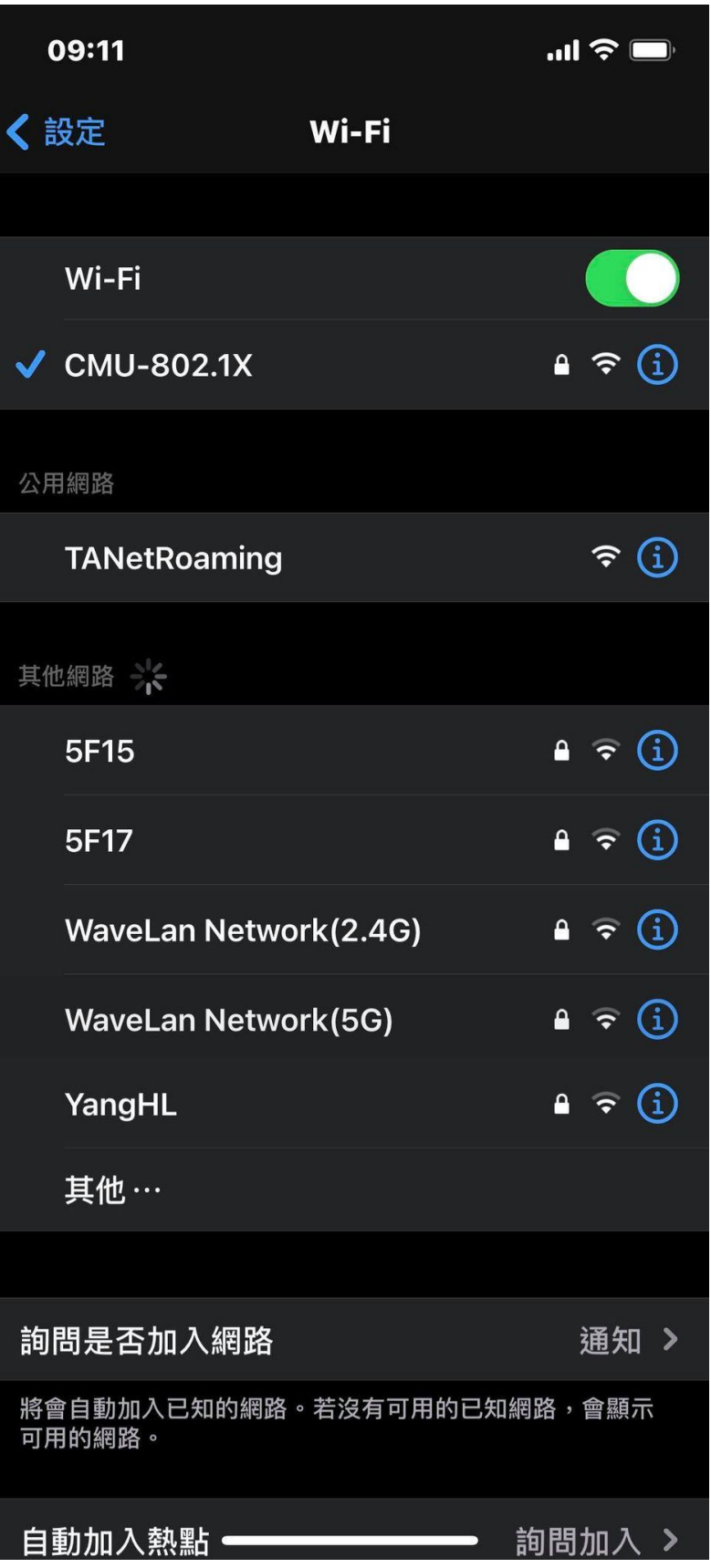